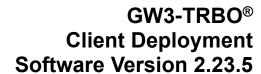

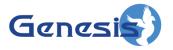

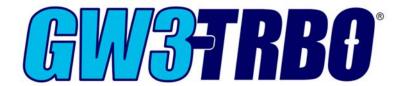

#### **Trademarks**

Product names are trademarks or registered trademarks of their respective holders.

#### The Genesis Group Trademark Information

GW3-TRBO® is a registered trademark of GenCore Candeo, LTD., a subsidiary of Burks Gencore Co., Inc. D.B.A. The Genesis Group and Phil Burks.

#### Copyright

Copyright © 2006-2023; Burks Gencore Co., Inc. D.B.A. The Genesis Group and Phil Burks. All rights are reserved. No part of this publication or the associated program may be reproduced, transmitted, transcribed, in whole or in part, in any form or by any means, whether it is mechanical, magnetic, optical, electronic, manual or otherwise, without the prior written consent of Burks Gencore Co., Inc. D.B.A:

The Genesis Group and Phil Burks 5800 Eagles Nest Blvd Tyler, Texas 75703

Includes technology licensed from Motorola.

#### **Disclaimer**

The GW3-TRBO Client Deployment Book is printed in the U.S.A. Burks Gencore Co., Inc. D.B.A. The Genesis Group and Phil Burks believe that the information included in this manual is correct; however, Burks Gencore Co., Inc. D.B.A. The Genesis Group and Phil Burks reserves the right to alter, revise and make periodic changes to the manual and its contents. Burks Gencore Co., Inc. D.B.A. The Genesis Group does not assume responsibility to notify any person of such revisions or changes. While we have taken strides to carefully examine our software and documentation and believe that it is reliable, the Genesis Group and Phil Burks assume no responsibility for the use of the manual, or GW3-TRBO software, nor for any patent infringements or other rights of third parties who may use the manual or the GW3-TRBO software. Burks Gencore Co., Inc. D.B.A. The Genesis Group and Phil Burks make no representations or warranties with respect to the contents or fitness for a particular purpose beyond the cost of the software paid by the end-user.

The software contains valuable trade secrets and proprietary information. Unauthorized use of the manual or software can result in civil damages and criminal prosecution. As an end user, you agree to abide by and heed these statements.

#### License

Title to the media on which the program is recorded and to the documentation in support of the product is transferred to you, but title to the program, and all subsequent copies of the program, despite the form or media in or on license is not a sale of the original or any subsequent copy. You assume responsibility for the selection of the program to achieve your intended results, and for the installation, use, and results obtained from the program.

Refer to the GW3-TRBO Manual Overview for your full license. All license information contained on pages 4-7 (book 600-2.23.5-AA.1) are to be considered as contained herein.

#### Support

Customer satisfaction is our number one priority at Genesis. We are here to provide you with the best software possible, and we want to know when you have any questions, concerns or problems with GW3-TRBO so that we can make it a better product for everyone.

Refer to the *Troubleshooting & Support* section of the GW3-TRBO Manual Shell (Book 600-2.23.5-AA.1) for complete support and contact information.

# **Document History**

| Revision      | Description     | Author        |
|---------------|-----------------|---------------|
| Revision #1.0 | Initial Release | Jeff Schubert |

# **Table of Contents**

| Trademarks                                   | 3  |
|----------------------------------------------|----|
| The Genesis Group Trademark Information      |    |
| Copyright                                    | 3  |
| Disclaimer                                   | 3  |
| License                                      | 3  |
| Support                                      | 3  |
| DOCUMENT HISTORY                             | 5  |
| TABLE OF CONTENTS                            | 7  |
| ABOUT THIS MANUAL                            | 9  |
| Goals                                        | 9  |
| WHO SHOULD READ THIS MANUAL?                 |    |
| HOW THIS MANUAL IS ORGANIZED                 |    |
| CHAPTER 1 INTRODUCTION                       | 11 |
| Preamble                                     | 12 |
| Objectives                                   | 12 |
| DEFINITIONS                                  | 12 |
| CHAPTER 2 AUTOMATIC CLIENT UPGRADE           | 13 |
| REQUIREMENTS                                 | 14 |
| Process                                      | 14 |
| Installer Files                              | 14 |
| Clients                                      | 14 |
| CHAPTER 2 ACTIVE DIRECTORY/DOMAIN DEPLOYMENT | 15 |
| Requirements                                 | 16 |
| Process                                      | 16 |
| Installer File Share                         | 16 |
| Installer Files                              | 16 |
| Software installation                        | 17 |

### Goals

This manual describes the process for remotely deploying or automatically upgrading client installations.

### Who Should Read This Manual?

This manual is written for the intended audience of domain/system administrators.

### How This Manual Is Organized

This manual is organized as follows:

- **Introduction**: Provides information about the objectives, underpinning principles, and generic definitions.
- **Automatic Client Upgrade**: Describes automatically upgrading existing client installations upon logging into GW3-TRBO.
- Active Directory/Domain Deployment: Describes remotely installing and upgrading clients.

This manual contains the following images, used to indicate that a segment of text requires special attention:

Additional Information: Additional information is used to indicate shortcuts or tips.

Warning: Warnings are used to indicate possible problem areas. Such as a risk of data loss, or incorrect/unexpected function.

Chapter 1 Introduction

This chapter will provide information about the objectives, underpinning principles, and generic definitions for deploying GW3-TRBO clients.

This chapter contains the following sections:

- **Preamble:** Describes the structure of this document.
- **Objectives:** Describes the goals of this document.
- **Definitions:** A list of terms and definitions used within this manual.

## **Preamble**

This Client Deployment document is for GW3-TRBO.

This document aims to provide the process for the automatic deploying and upgrading of client installations of GW3-TRBO.

# **Objectives**

The objectives of this document are to:

- Document how clients can be automatically upgraded upon logging in to Alert.
- Document how to remotely deploy a GW3-TRBO client installation via an Active Directory Group Policy.

## **Definitions**

**GW3-TRBO** – Core GW3-TRBO software distributed by The Genesis Group

# **Chapter 2**

# **Automatic Client Upgrade**

This chapter outlines the process in which a client automatically checks for updates and upgrades itself.

This chapter contains the following sections:

- **Requirements:** Describes requirements needed to be able to automatically update a client.
- **Process:** Describes the process of automatically upgrading a client.

# Requirements

The client(s) must already be at version 2.15.2 or greater of GW3-TRBO to check for newer versions. Additionally, the host must also be at least at that version. The network must also be configured to allow any client to connect to the REST API port on the host. This port is configured during the installation of the host.

### **Process**

### **Installer Files**

When the GW3-TRBO Host is installed or updated, it copies the necessary files to a central location, so they can be served to clients needing to upgrade. These files contain any prerequisites and the client installer itself, along with upgrade settings. These are accessed and downloaded automatically by the clients during the automatic upgrade process below.

### **Clients**

When a user attempts to log into a host, the client will verify that its version matches the host's. If they differ, the client will prompt the user to upgrade. Once the user continues, the client will download and install any prerequisites. It will then download and install the GW3-TRBO client software. Once the client is upgraded, the user will be able to open Alert again and log in.

# **Chapter 2**

# **Active Directory/Domain Deployment**

This chapter outlines the process for remotely deploying a client in an Active Directory or domain-based environment.

This chapter contains the following sections:

- **Requirements:** Describes requirements needed to be able to remotely deploy a client.
- **Process:** Describes the process for remotely deploying a client.

## Requirements

The client(s) must be installed on computers that are a part of a Windows domain. This process relies on Windows' built-in Active Directory Global Policy Software Installation feature available only in a domain environment. A domain administrator or other user with sufficient permissions to access and manage the Group Policy Management tool is required to complete the remote install/upgrade.

### **Process**

### Installer File Share

To remotely install/update clients, the client installer image must reside in a network location accessible from all clients. If such a folder is not already available, it can be set up as follows:

- 1. Create a folder in the appropriate location.
- 2. Right-click on the folder and choose *Properties*.
- 3. Under the Sharing tab, click on Advanced Sharing.
- 4. Check the *Share this folder* checkbox.
- 5. Click on *Permissions*.
- 6. Add the appropriate computers, users, or groups that will need access and ensure they have the *Read* permission.
- 7. Click OK through the dialogs to share the folder.

### **Installer Files**

The installer file and any prerequisites must be copied to the shared folder. Navigate to the *ProgramData\Genesis\GenWatch3\Files\ClientInstaller* folder on the host's system drive and copy the contents of that folder to the shared folder. The folder should contain the following at a minimum:

- GW3 Client.exe
  - Installs any prerequisites and initiates the actual install of the client.
- GW3 folder
  - o ClientInstaller.msi
    - The package that will install or update the client and subsequently configure it.
- Redist folder
  - o ndp48-x86-x64-allos-enu.exe
    - The .NET framework 4.8 prerequisite that may be required by the client.
  - o CRRuntime\_64bit\_13\_0\_21.msi
    - The Crystal Reports Runtime prerequisite that may be required by the client (for installations with the Trio module only).

#### Software installation

The client will be updated using a Global Policy Object (GPO) created and managed in the Windows' *Group Policy Management* tool.

- 1. As a Windows user with domain administrator rights or other sufficient rights, Open the *Group Policy Management* tool.
  - a. It can be found as a shortcut in the Start window or by searching for 'Group Policy Management'.
  - b. It may be required to do so from a domain controller.
- 2. Expand the appropriate domain under the appropriate forest in the list.
- 3. Create a new GPO by right-clicking on the *Group Policy Objects* item and clicking *New*.
- 4. Specify an appropriate name such as GW3 Client Update Policy'.
  - a. Leave the Source Starter GPO as 'none'.
- 5. Right-click the new Policy and select *Edit*.
- 6. There are two aspects of the policy that need to be set:
  - a. .NET Framework prerequisite installed as a Computer Startup PowerShell script
  - b. GW3-TRBO Client (and prerequisite) MSIs installed as per Computer software installation packages.
- 7. The following steps (8-15) will ensure the 4.8 version of the.NET Framework is installed on each client.
  - a. If all clients are already guaranteed either by the OS version or via other GPOs, these steps can be skipped.
  - b. The GW3-TRBO client software will not successfully install without at least this version of the framework.
- 8. Expand Computer Configuration→Policies→Windows Settings and select *Scripts (Startup/Shutdown)*.
- 9. Double-click on *Startup*.
- 10. In the Properties window, click on the PowerShell Scripts tab.
- 11. From the For this GPO, run scripts in the following order: option, select Run Windows PowerShell scripts first.
- 12. Click Add to add a new script.
- 13. Click Browse and navigate to the previously created shared network folder to select the *GW3\_InstallFramework.ps1* file.
  - a. This script will detect if at least version 4.8 of the .NET Framework is installed.
  - b. If it is, it will not make any changes to the computer.
  - c. If not, it will install the framework.
  - d. Under some circumstances, the computer will need to be rebooted to finish installing the framework. In this case, the script will reboot the computer. After the restart, the policy will finish being applied and the GenWatch3 client installed/updated.

- 14. In the Script Parameters box, enter the path of the network share containing the above PowerShell script so that the script can find the framework installer.
  - a. Surround the path with double-quotes (") if there are any spaces or special characters in the path.
  - b. If the *GW3\_InstallFramework.ps1* script is hosted in the \\server\fileshare\GW3ClientInstaller folder, enter that as the parameter.
- 15. Click **OK** twice to return to the Group Policy Management Editor window
- 16. The following steps (17-26) will ensure the GW3-TRBO client installer will be deployed as well as any additional *MSI* based prerequisites.
- 17. Expand Computer Configuration→Policies→Software Settings and select *Software installation*.
- 18. Right-click and select *New* → *Package*.
- 19. In the Open window, browse to the previously created shared network folder and select the *ClientInstaller.msi* file.
- 20. Click Open.
  - a. If the location chosen is not a network location, it will prompt you to pick the correct location. Ensure that you browsed over the network and not via a local drive or hidden share.
- 21. In the *Deploy Software* window, select *Assigned* and click **OK**.
- 22. Once the installer appears on the screen, double-click it to open its properties.
- 23. Under the *Deployment* tab, select Basic as the *Installation user interface option* if that option is enabled.
- 24. Click **OK** to save.
- 25. Repeat Steps 18-24 for any of the following prerequisites required by the client.
  - a. If the Trio module is licensed and in use in this installation, add the CRRuntime MSI under the *Redist\CrystalReports* folder.
- 26. Close the *Group Policy Management Editor* window and return to the *Group Policy Management* window.
- 27. In the left sidebar, select the Operational Unit that contains the computer(s) needing to be installed/upgraded.
  - a. An existing group of computers can be used, or a new group can be created.
  - b. Alternatively, each pertinent computer can be selected, and the following steps repeated for each.
- 28. Right-click on the select OU or computer and click *Link an Existing GPO?*
- 29. Select the GW3 policy from the list and click **OK**.
- 30. The policy will be deployed, and the software installed when the client computer is next restarted.